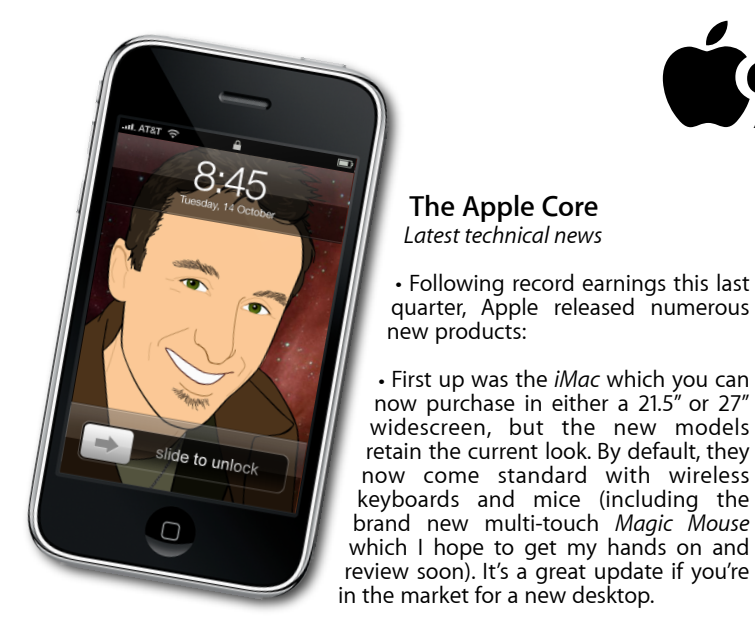

## **[everything is pixelated](http://www.machelp.co.nz)** Ú.

*Apple Mac news, tips and tricks • Issue 12 • November 2009*

## **The Help Desk**

*Answering your most pressing technical questions*

**Q:** I often receive documents from my office which even though they're PDFs come to me with the .dat extension. This isn't really a problem as I can change the file

extension manually. I'm just getting tired of the dialogue box that pops up every time I do this, asking me for confirmation. Is there any way to remove this warning?

**A:** File extensions are part and parcel of working with computers. They tell us at a glance which program will most likely open it (i.e., .jpg opens in Preview, .doc in Word, .mov in QuickTime, etc.). Changing an extension can be dangerous as it alters the way your Mac handles the file: renaming a .doc file into a .gif file will make your computer attempt to open it using Preview instead of Word. Unfortunately, since it isn't a proper .gif file, Preview won't be able to open it, making you mistakenly think that the file is corrupt.

This is why, although you can modify the extension, you get a warning window asking you to confirm the change. Since this action is potentially destructive, the default button (the one you can activate by hitting the Return key) will cancel the alteration. Therefore if you have a genuine need to modify the extension, having to click on the 'Change' button each time can be tedious.

You'll be pleased to know though that it's possible to banish that warning: open the Finder's Preferences and click on the Advanced tab. Untick the 'Show warning before changing an extension' box and you'll now be able to alter extensions without your Mac bothering you again.

> *To submit your questions, send an email to [help@machelp.co.nz](mailto:roundabout@machelp.co.nz).*

## **Safeguarding your Digital Life**

Computers are so powerful and we can do so much with them that we tend to forget how vulnerable they can be. If your photos, documents, music or home movies are important to you, you should seriously consider backing them up.

Don't wait until it's too late. *[Contact me](mailto:steve@machelp.co.nz?subject=)* to find out how.

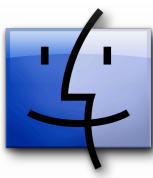

iPod shuffle

iPod classic iPod touch

iMac

**The Sidebar** : *Always used but not often to the best of its ability*

**The Apple Core** *Latest technical news*

• The *[Mac mini](http://www.apple.com/nz/macmini/)* also received a minor update, meaning the only

• Fans of laptops will appreciate the new completely redesigned *[MacBook](http://www.apple.com/nz/macbook/)*. It borrows a lot from it's 'Pro' siblings, with its unibody enclosure, multi-touch trackpad and a non-removable seven-hour battery to name but three and you should definitely have a look

**Model Last Updated Recommendation** Mac Pro 1980 1000 3 Mar 2009 1000 Nearing end of life cycle

Desktop that didn't get updated was the *[Mac Pro](http://www.apple.com/nz/macpro/)*.

*To help you time your Mac, iPod or iPhone purchase perfectly*

Mac mini 20 Oct 2009 Buy now

iPod nano 9 Sep 2009 Buy now

 $iPhone$  9 Jul 2009  $\vert$  Buy now

MacBook Air | 9 Jun 2009 | Mid product cycle MacBook 20 Oct 2009 Buy now MacBook Pro  $\begin{array}{|c|c|c|c|c|} \hline \end{array}$  9 Jun 2009 Mid product cycle

at it if you need a new laptop.

**The Hardware Refresh Cycle**

Open a Finder window (by clicking on the blue face in the Dock, going to File > New Finder Window or using the 企- 8-N keyboard shortcut) and you'll notice a column of icons to the left. This is the Sidebar. It is designed to grant you quick access to commonly used areas of your Mac like your Desktop, Applications or Documents folder: click on those links to be taken there immediately.

You can also see all drives connected to your computer and those even come with a handy 'Eject' button which you can use to remove them from your Desktop prior to physically disconnecting them from your Mac. Further down are common searches to help you find any items you may have worked on today, or see a list of all your Movies or Documents, for instance.

But did you know that the Sidebar is just as customisable as your Dock? You can reorder existing items by dragging them up or down. If you don't like one, drag it out of the window and release the mouse button for it to vanish in a puff of smoke (just like the Dock, these are not the actual items, merely signposts to them so removing those links won't make you lose any data).

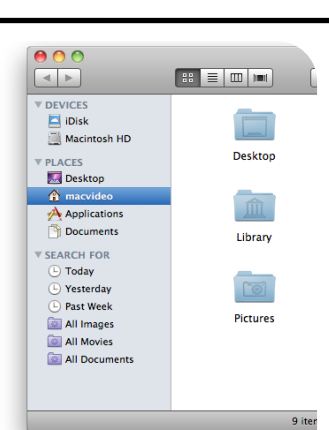

Finally, if you'd rather see different items there, just drag a folder or document onto that section. Once you see a thin blue line in between two existing links, release the mouse button to add your item to the list. If you release the mouse while an existing item is highlighted in blue, what you're dragging will be put into it instead, but you can always cancel your action if that was a mistake thanks to Edit > Undo).

**Steve Paris** has had over 25 years experience in computers. He is an internationally published writer supplying articles, reviews and tutorials to the main Mac magazines worldwide. He is also an Apple Certified Trainer and provides consultancy, training and troubleshooting services to the Waitakere area. You can contact him on **09 817 4127**.

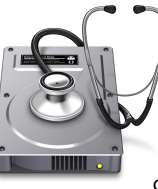

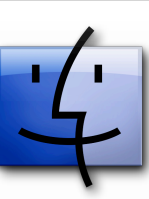